### 高等学校等就学支援金オンライン申請システム e-Shien オンライン申請手引き

~変更手続編~

「保護者等情報変更届出」を行うためのマニュアルです。

### 【申請〆切 6月7日(金)】

※個人番号(マイナンバー)を入力等する際に、別人のマイナンバーを 入力等する誤りが発生しておりますので、ご注意ください。

- 例1: 父と母それぞれのマイナンバーを入力すべきところ、 父と父または母と母のマイナンバーを誤入力
- 例2:父(または母)のマイナンバーを入力すべきところ、 生徒本人や祖父母等のマイナンバーを誤入力

# 目次

### ➢ 本書(変更手続編)の内容は、以下のとおりです。

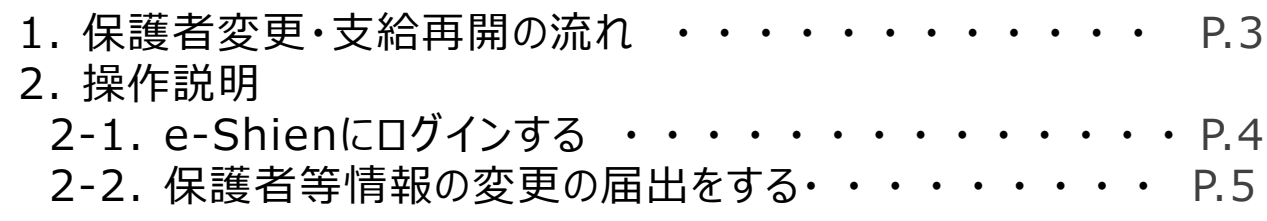

※本文中の画面表示は、一部古い場合があります。

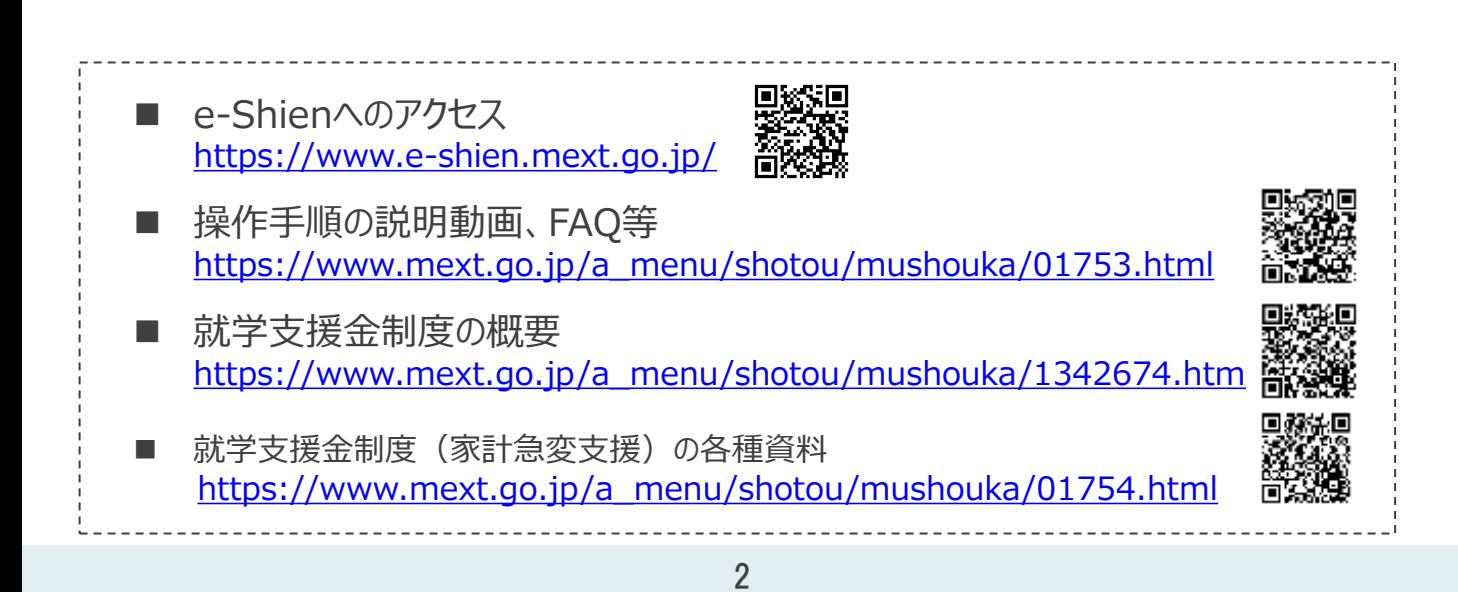

# 1. 保護者変更・支給再開の流れ

e-Shienを利用した保護者変更・支給再開の主な流れは以下となります。

### **保護者等情報変更の届出 (保護者等が増える場合 <sup>等</sup>)**

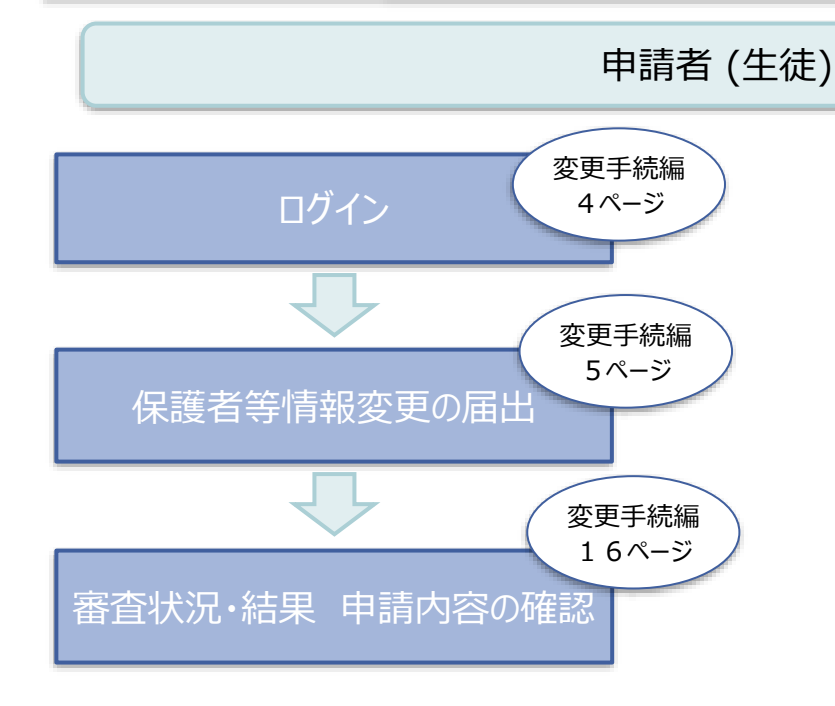

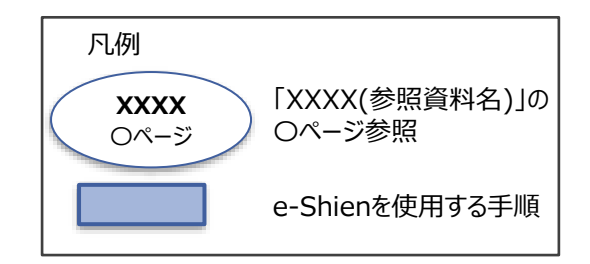

# 2. 操作説明 2-1. e-Shienにログインする

e-Shienを使用するために、システムへログインします。 ログインは、パソコン、スマートフォンから以下のURLを入力してアクセスします。以下のQRコードを読み取っ てもアクセスできます。 ■※週<br>参数<br>■※数

<https://www.e-shien.mext.go.jp/>

### 1. ログイン画面

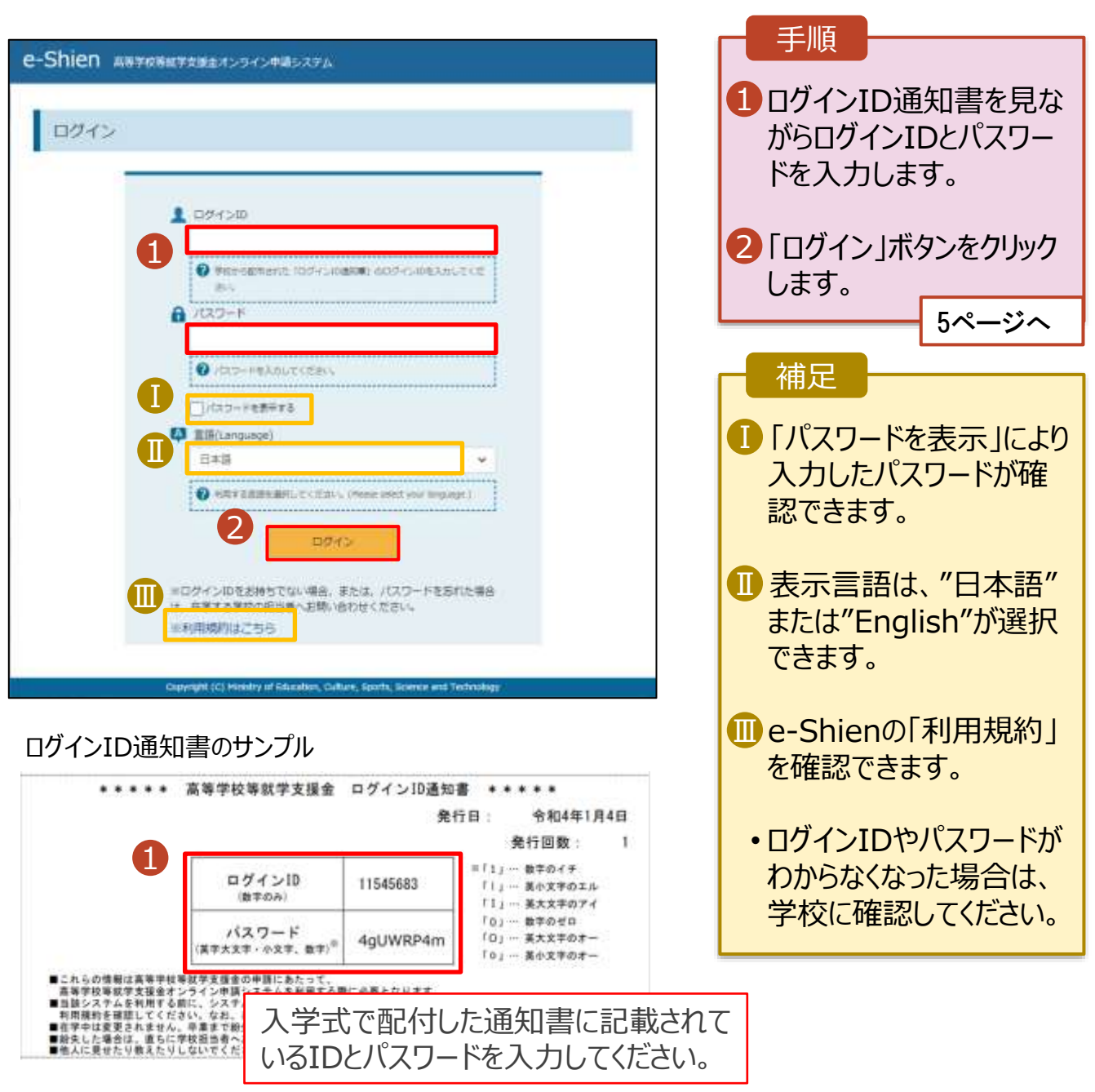

保護者等情報の変更の届出を行います。

保護者の変更(離婚・再婚など)、課税地の変更、収入状況提出方法の変更、生活扶助の受給有 無の変更などがある場合が該当します。

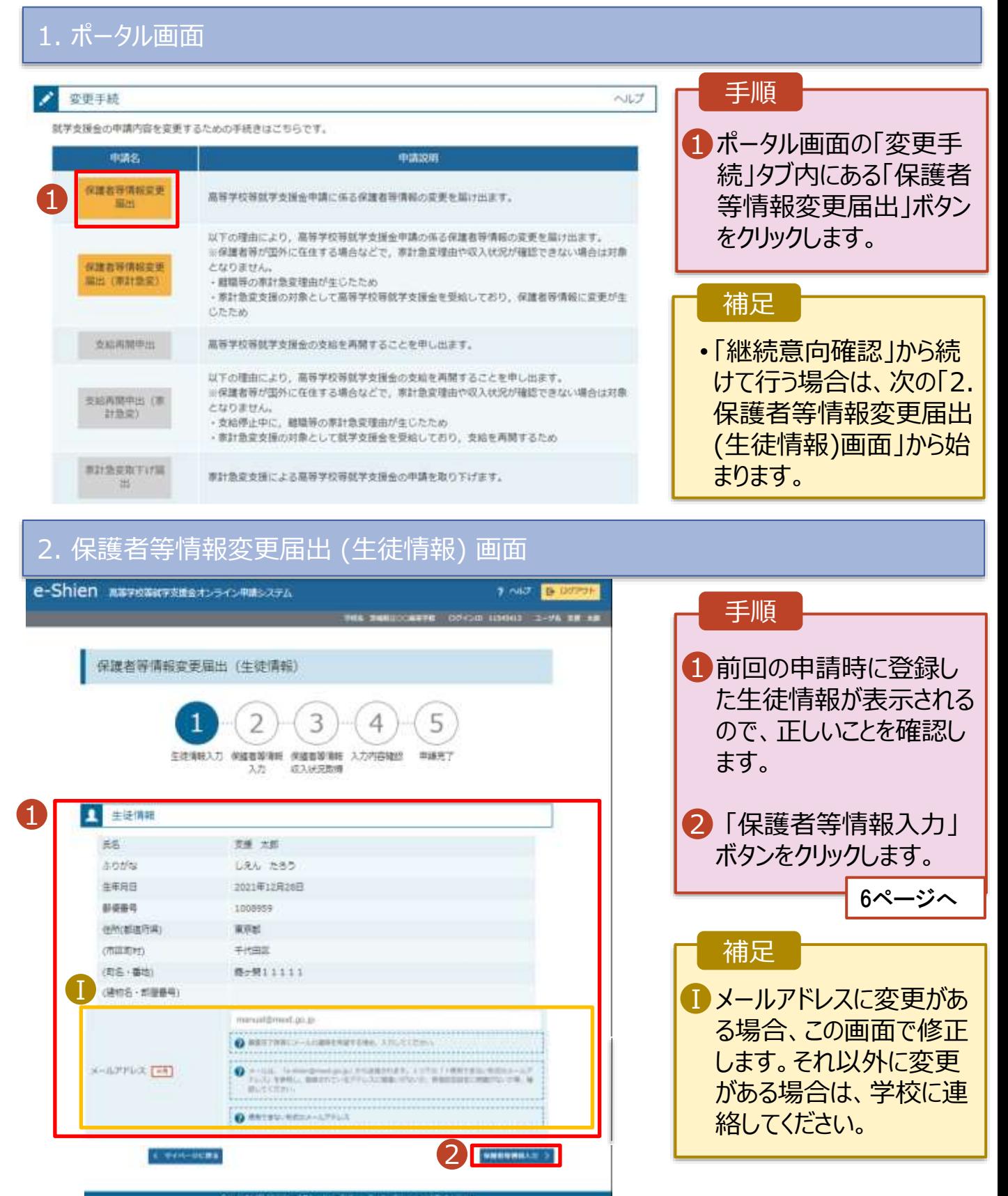

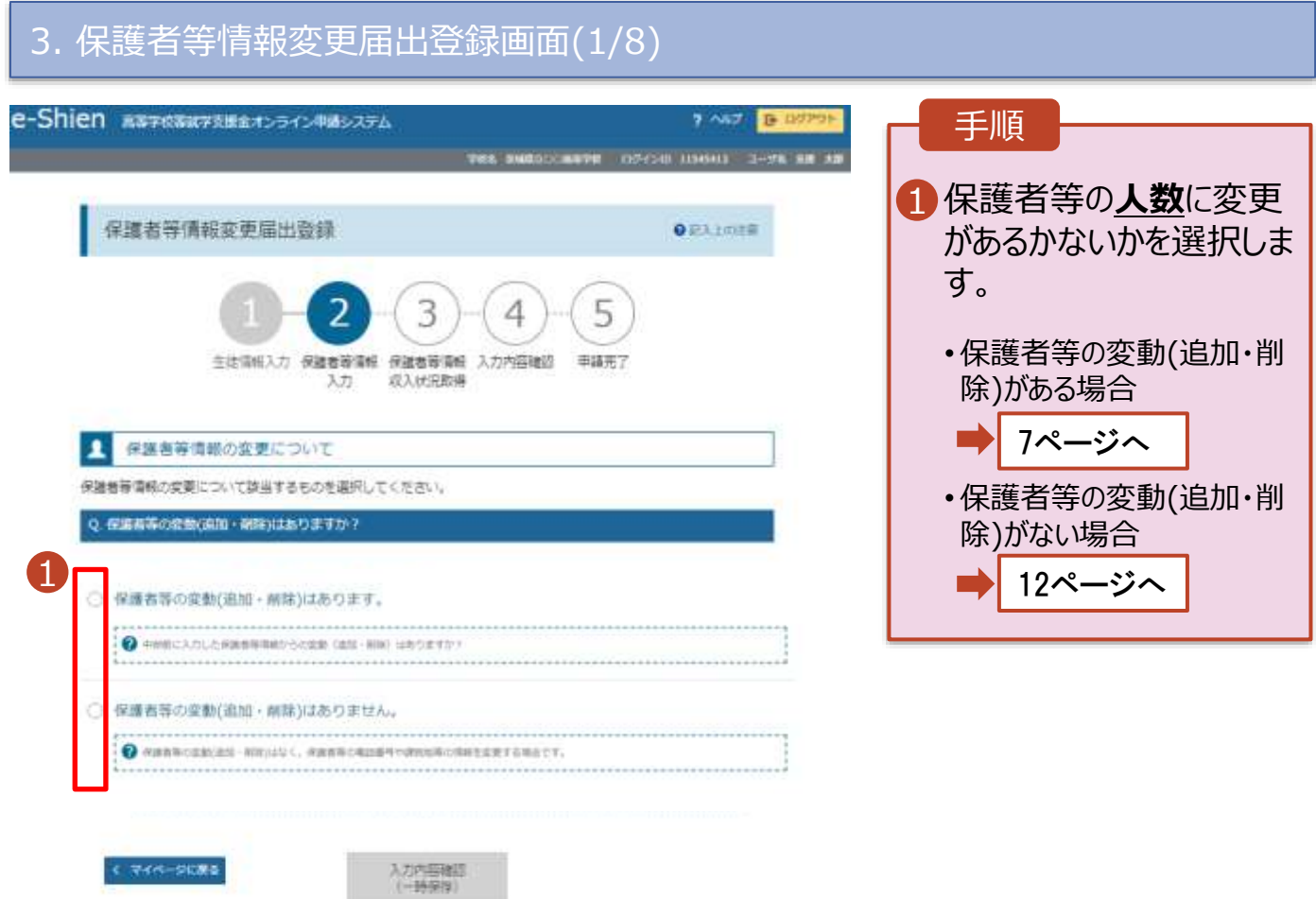

保護者等の**変動(追加・削除)がある**場合の手順は以下のとおりです。

#### 3. 保護者等情報変更届出登録画面(2/8)

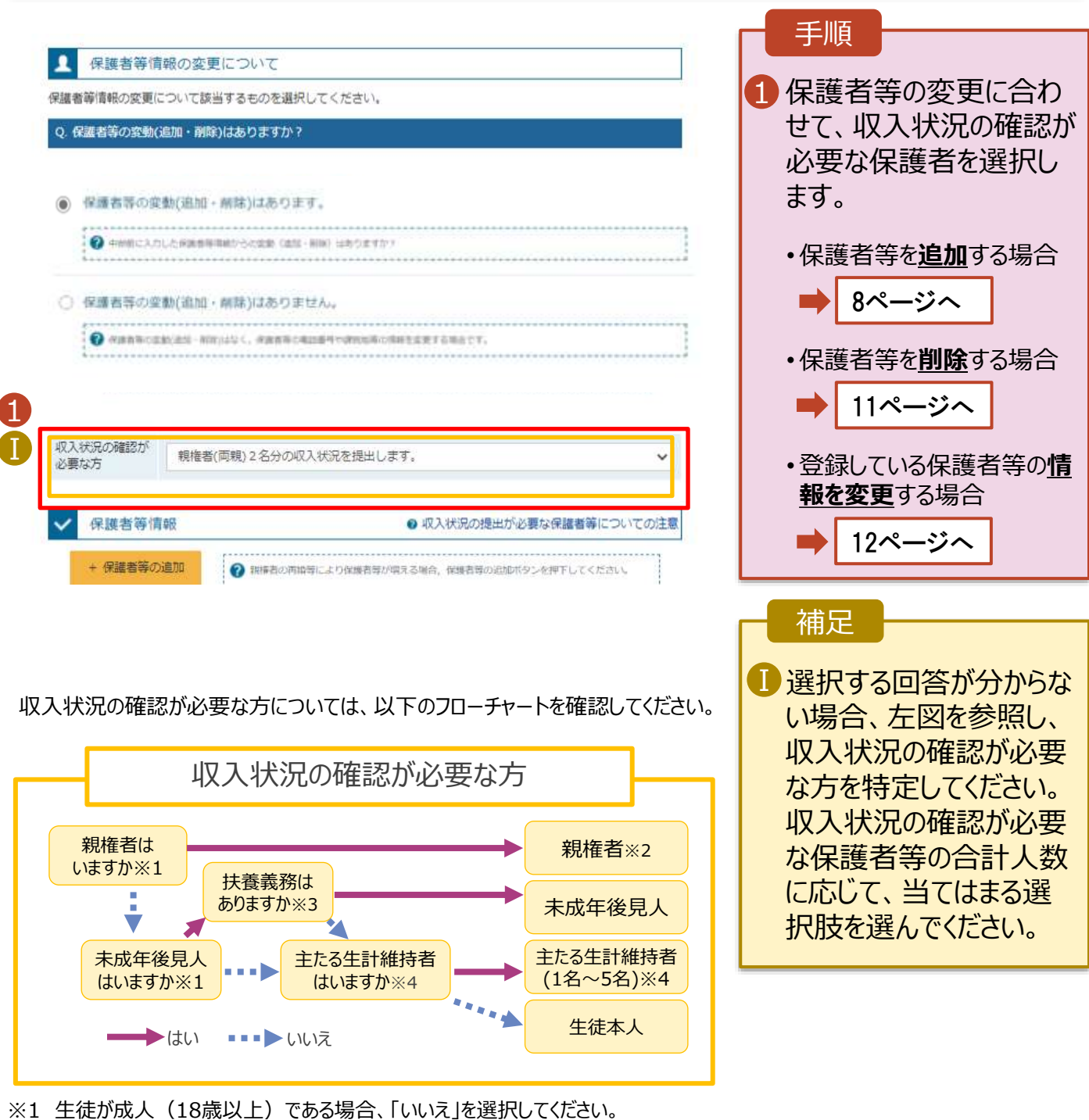

- ※2 次の場合、該当する親権者の個人番号カード(写)等の提出が不要となる場合があります。
	- ・ドメスティック・バイオレンス等のやむを得ない理由により提出が困難な場合 ・今までに一度も日本国内に住所を有したことがないため個人番号の指定を受けていない場合 等 詳細は、学校に御相談ください。
- ※3 親権者が存在せず、未成年後見人が選任されており、その者が生徒についての 扶養義務がある場合に「はい」を選択します。
- ※4 生徒が成人(18歳以上)であり、入学時に未成年であった場合は、未成年時 の親権者が「主たる生計維持者」に該当します。

保護者等を**追加**する場合の手順は以下のとおりです。

メールアドレス

(例) sample@me:

生徒との続柄「必要」 (例) 父、母

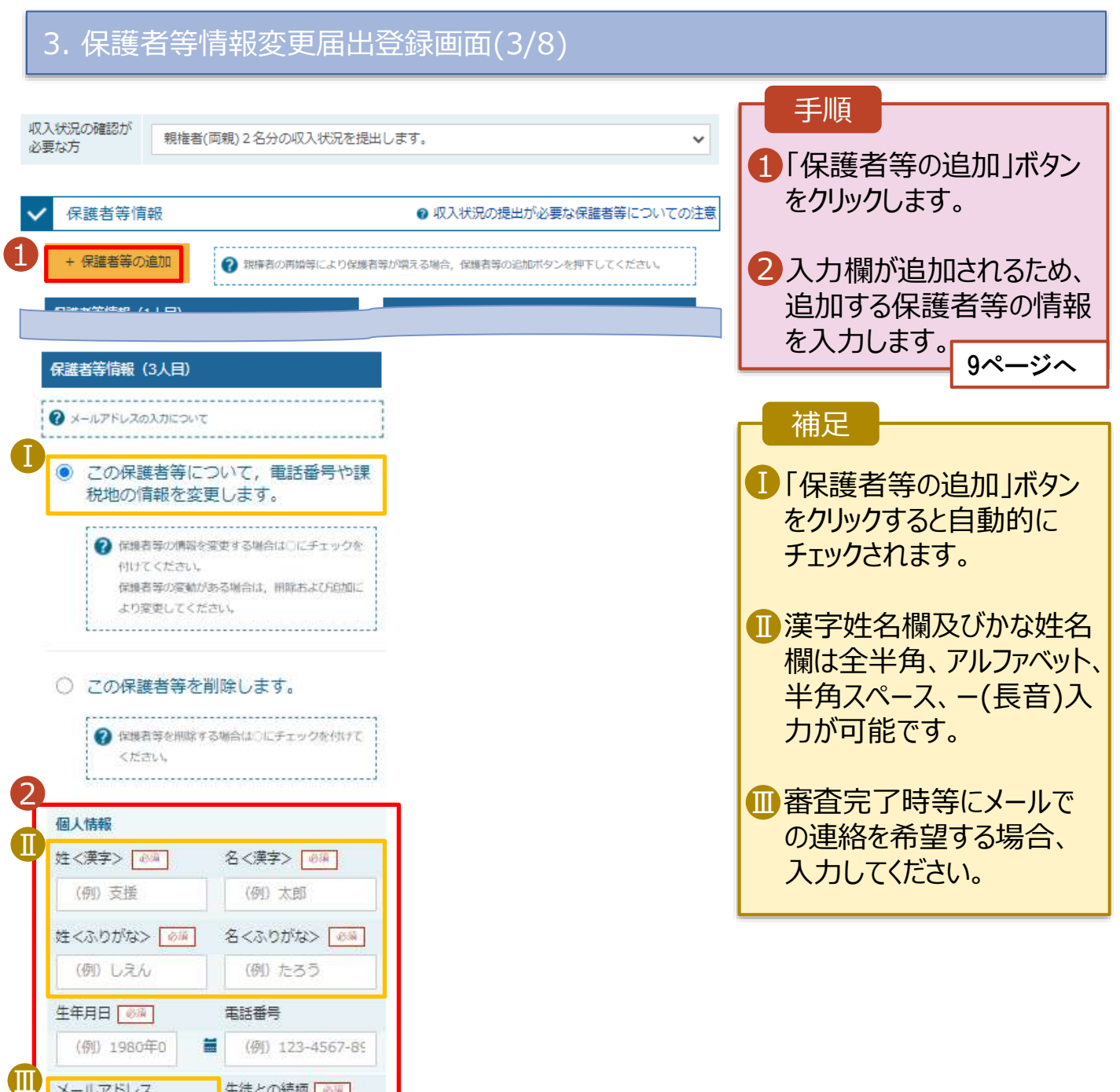

保護者等を**追加**する場合の手順は以下のとおりです。

3. 保護者等情報変更届出登録画面(4/8)

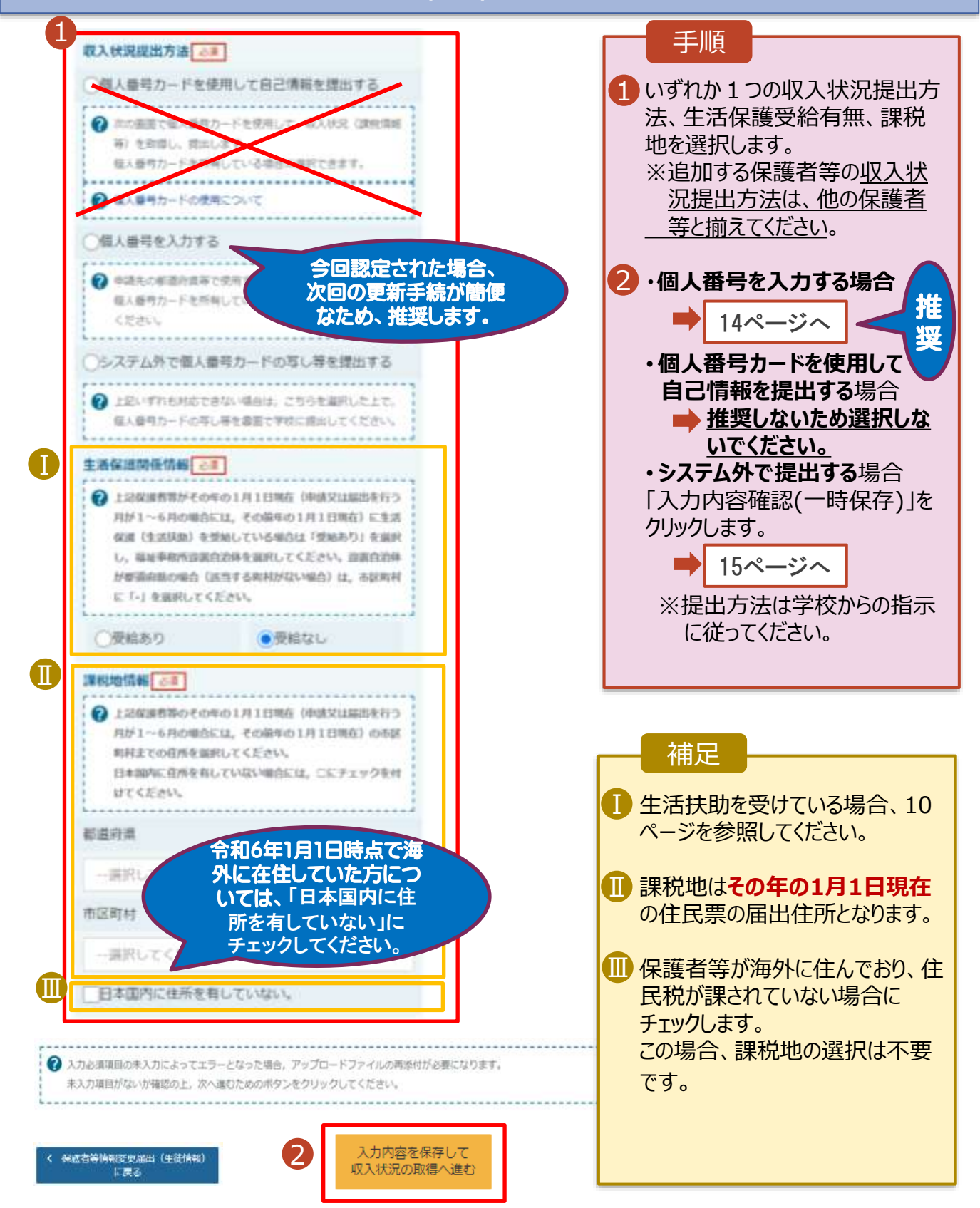

#### **生活保護(生活扶助)を受給している**場合の入力方法は以下のとおりです。

#### 3. 保護者等情報変更届出登録画面(5/8)

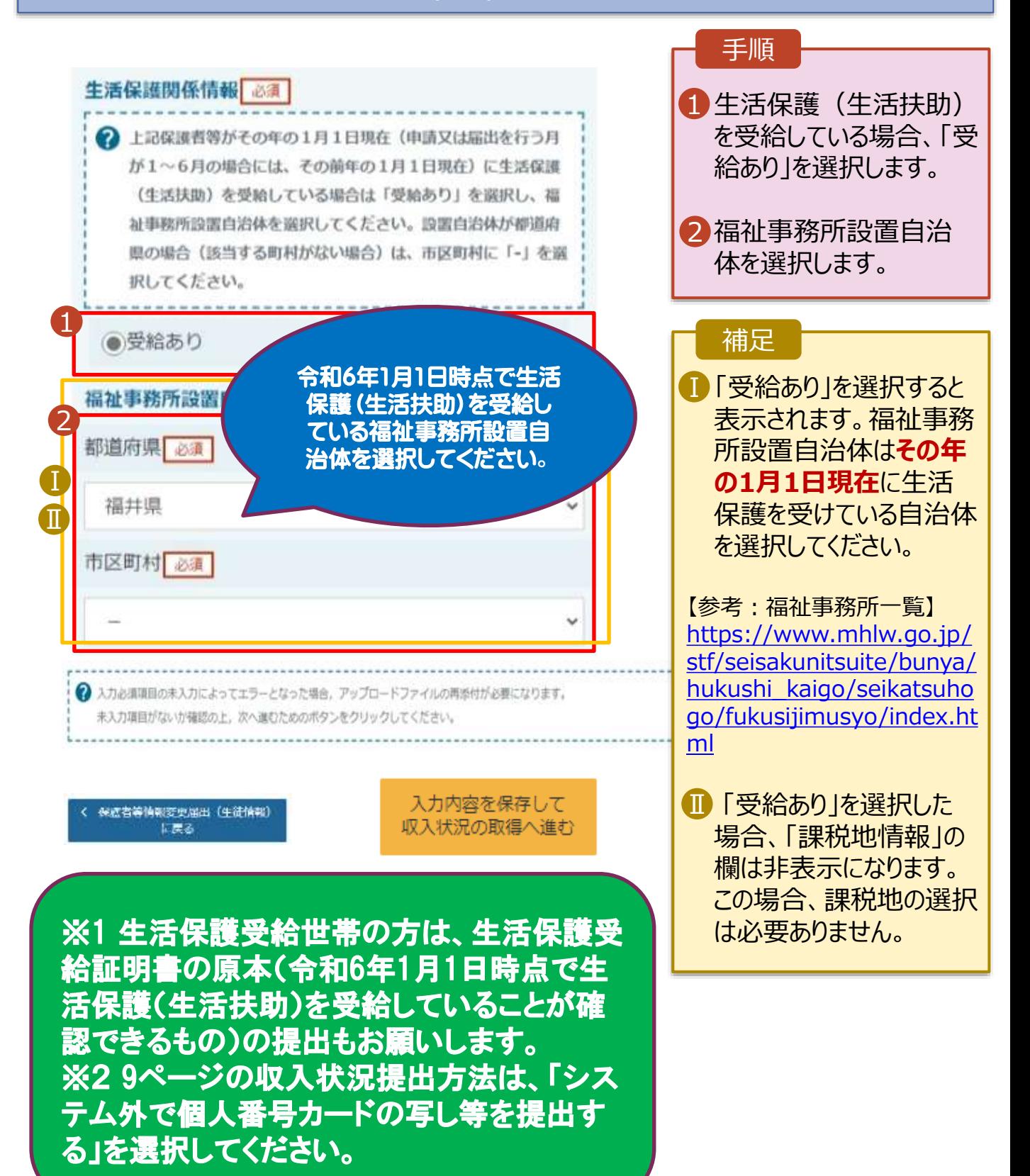

保護者等を**削除**する場合の手順は以下のとおりです。

#### 3. 保護者等情報変更届出登録画面(6/8)

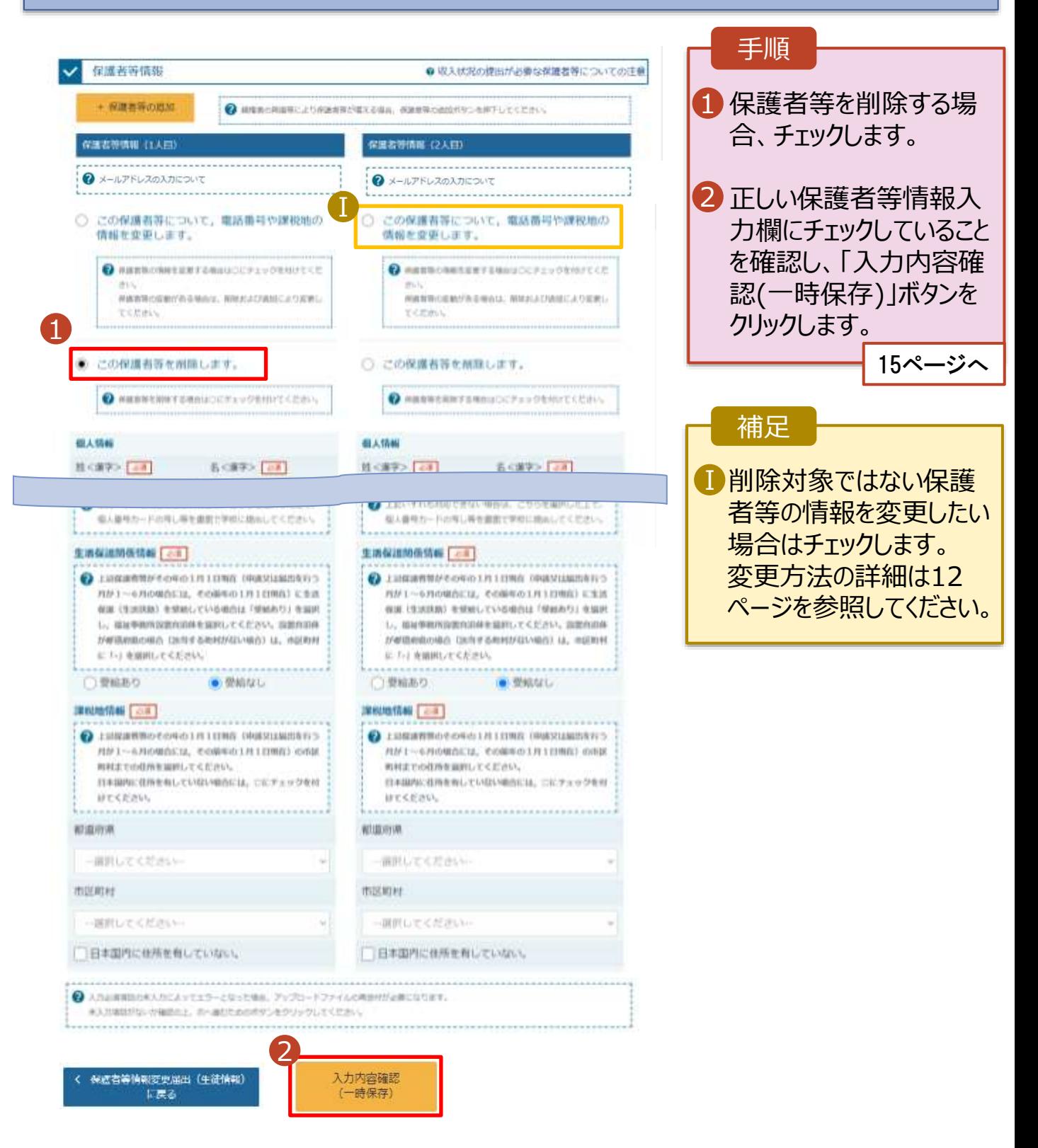

保護者等の連絡先や課税地等の**情報を変更**する場合の手順は以下のとおりです。

### 3. 保護者等情報変更届出登録画面(7/8)

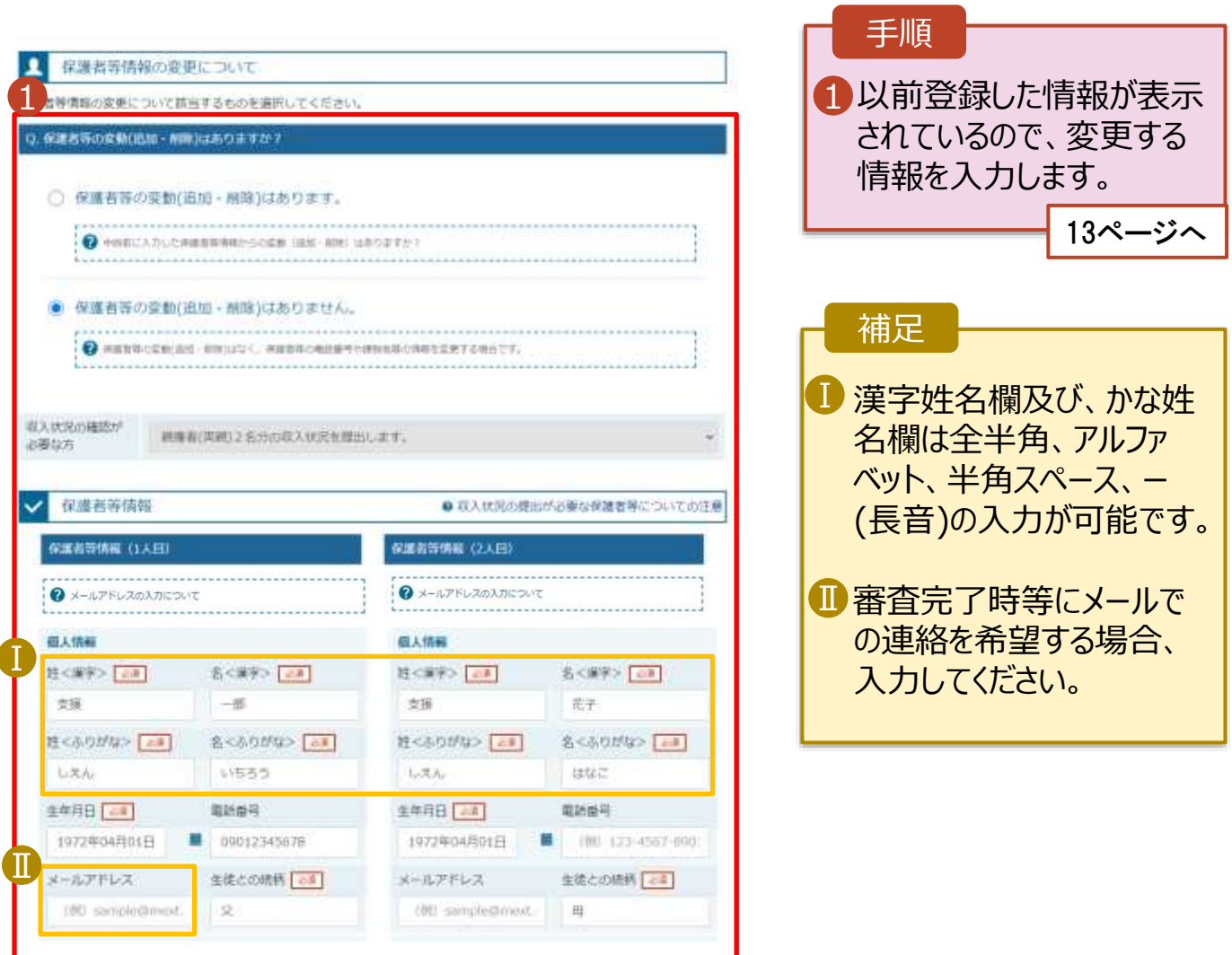

保護者等の連絡先や課税地等の**情報を変更**する場合の手順は以下のとおりです。

### 3. 保護者等情報変更届出登録画面(8/8)

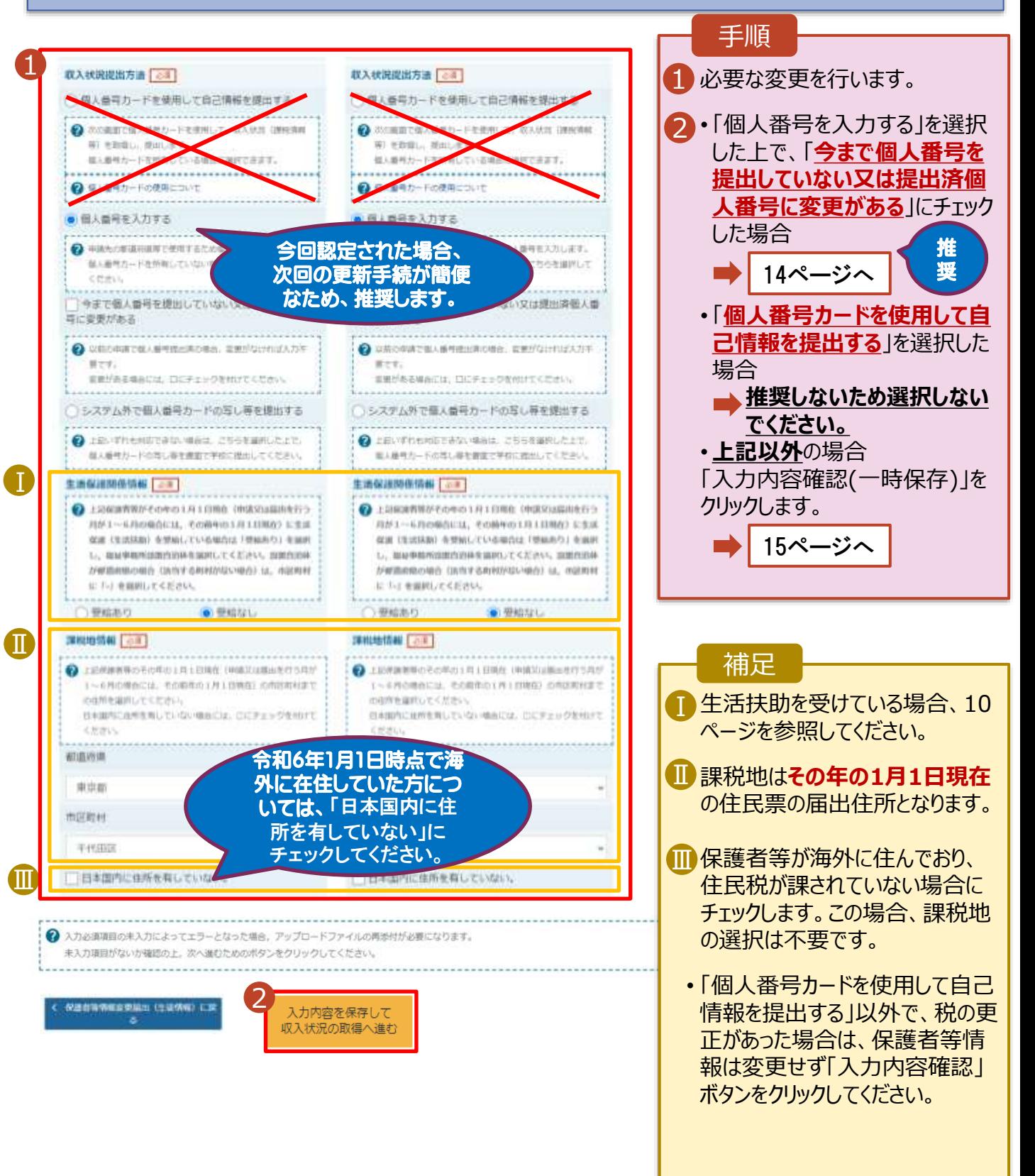

### **個人番号を入力する**場合で、 **今回初めて個人番号を提出するか、提出済の個人番号に 変更がある場合**の手順は以下のとおりです。

5. 保護者等情報変更届出登録画面

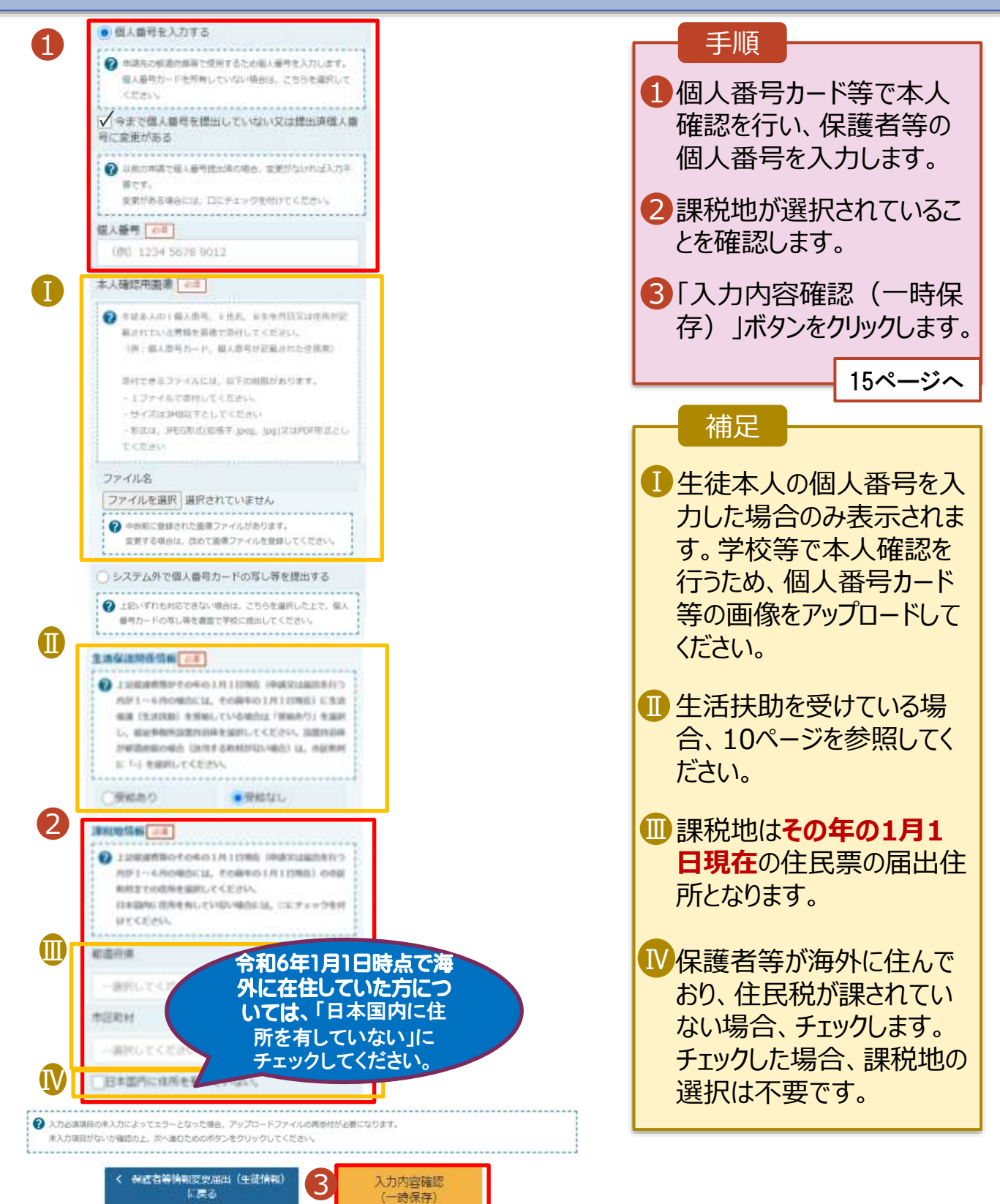

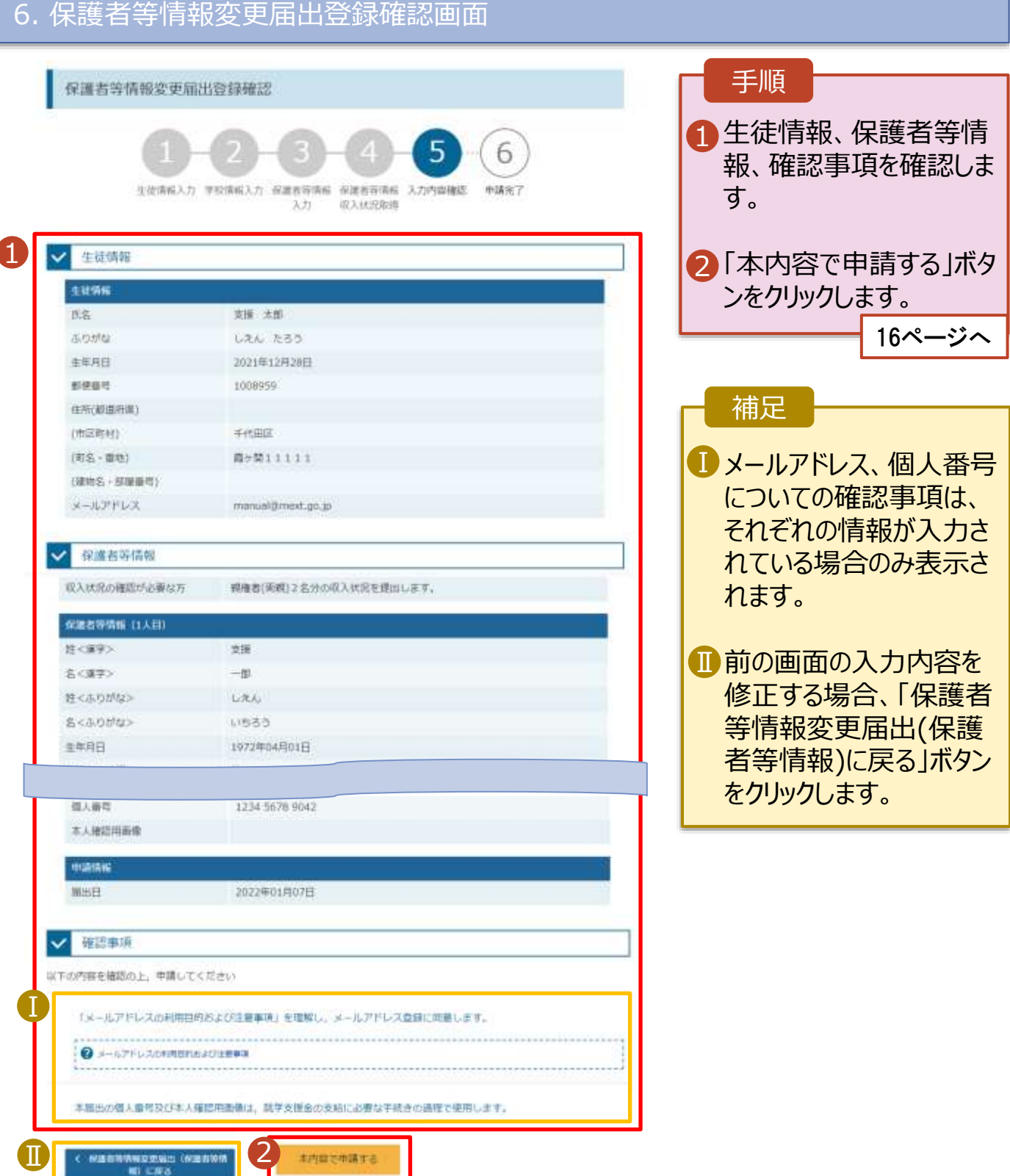

### 7. 保護者等情報変更届出結果画面

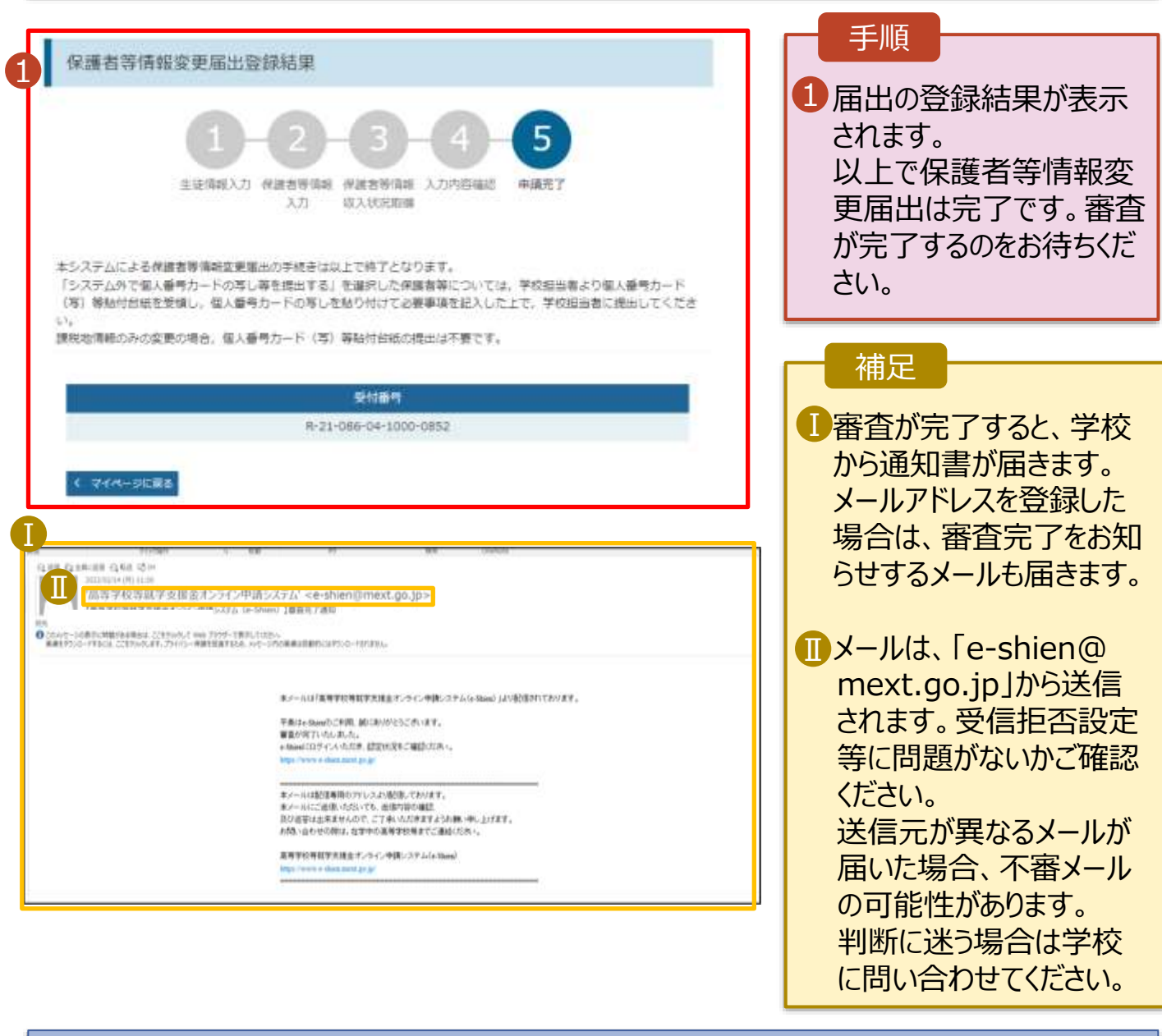

### 8. ポータル画面

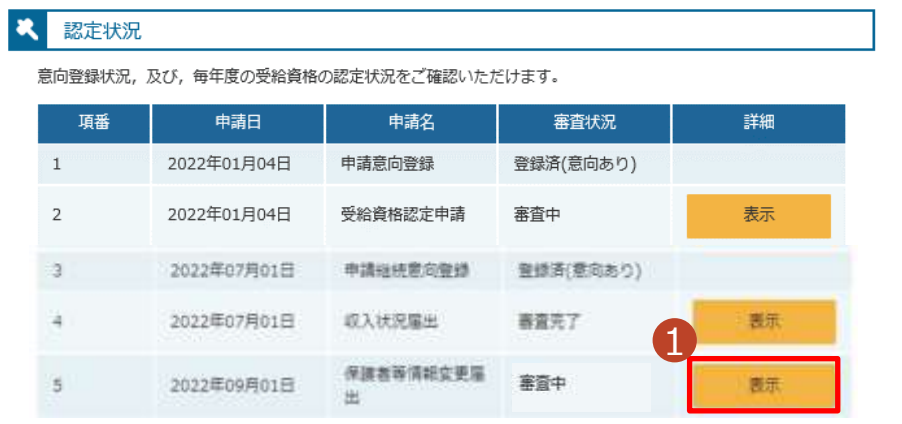

#### 手順

1 審査状況、審査結果、 申請内容を確認する場 合は、「表示」ボタンをク リックします。